# **FISCAL CHOICE E-FORM**

#### Go to www.unibocconi.eu

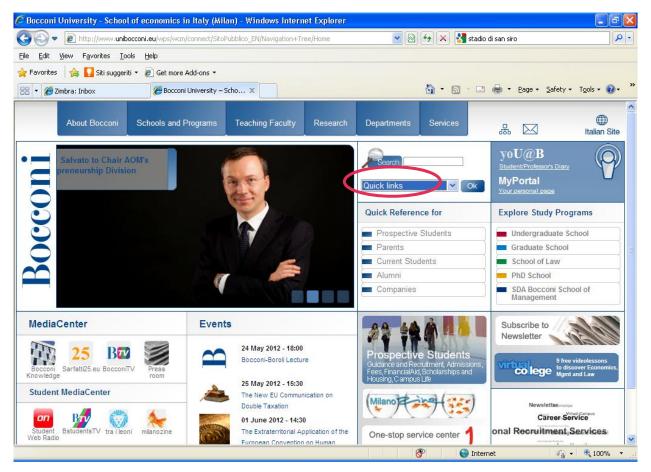

Click on QUICK LINKS and choose: Determining Professional Level of Tax Regime.

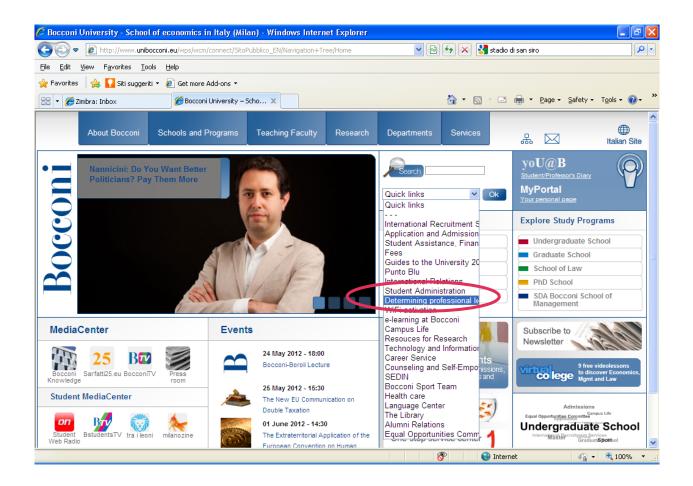

Scroll down the page and click on the link with the same name.

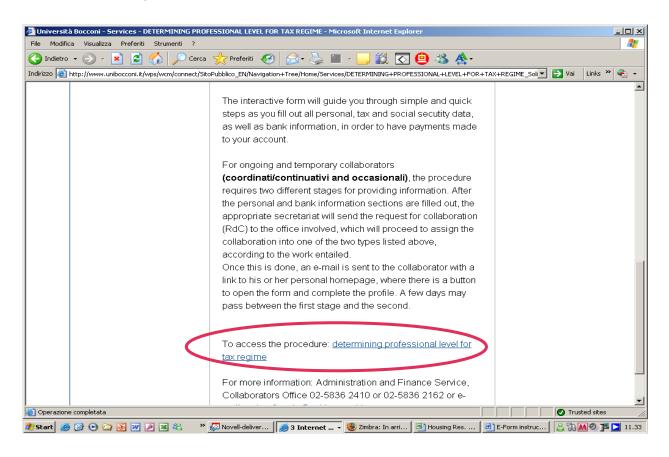

| 🎒 Università Bocconi - Tax I    | Regime - Microsoft Internet Explorer                                                                                                    |                                         |                |
|---------------------------------|----------------------------------------------------------------------------------------------------|-----------------------------------------|----------------|
| File Modifica Visualizza P      | Yreferiti Strumenti ?                                                                                                    |                                         | 2              |
| 🕞 Indietro 👻 🕤 👻                | 😰 🏠 🔎 Cerca 🤺 Preferiti 🚱 🌫 婱 🚍 🛄 鎭 💽 🔨                                                                                                    |                                         |                |
| Indirizzo 🗃 https://regimefisca | ile.unibocconi.it/index.php?lingua=ENG                                                                                                    | 💌 🄁 Vai                                 | Links » 🐔 🔸    |
| Bocconi                         | Declaration of personal and fiscal data<br>MODULO IN ITALIANO<br>This form must be filled out by all external collaborators of the University. It serves to provide the data needed for a correct assignment of the fiscal professional level of services provided, following current regulations. Given the complexities of the regulation, we have prepared an on-line form which aims to simplify compilation. Correct compilation of the form will ensure more efficient treatment of your compensation and punctual payment. According to the kind of assignment your services have, the form must be filled out in one or two moments, and will require no more than 10 minutes each time. If the compilation procedure is interrupted, you can return to it by using the user name and password which you chose and received via e-mail. | Università Commerciale<br>Luigi Bocconi |                |
|                                 | CHANGE EXISTING DECLARATION                                                                                                    |                                         |                |
|                                 |                                                                                                    |                                         |                |
|                                 | Password                                                                                                    |                                         |                |
|                                 | ENTER RECOVERY PASSWORD                                                                                                    |                                         |                |
|                                 | FILL OUT NEW DECLARATION<br>We ask you to follow the guided procedure through the buttons found inside the web pages, and to<br>not use the forward/backward arrows of the browser.                                                                                                    |                                         |                |
|                                 | All items are required unless specified.<br>The procedure is optimized for 800x600 pixel video resolutions and higher.<br>Università Bocconi - Via Sarfatti 25 - 20136 Milano - Tel. 02 5836.1                                                                                                    |                                         |                |
|                                 |                                                                                                    |                                         | -              |
| Operazione completata           |                                                                                                    |                                         | sted sites //. |
| 🏄 Start 🥭 🞯 💽 🞑 🧕               | 🛿 📝 🔎 🗷 🖏 🧔 Novell-delivered Applicati 🧑 3 Internet Explorer 🔹 🖳 E-Form instructionsnew                                                                                                    | 💿 🥹 😂 🖗                                 | 🔂 📶 🚰 📐 15.45  |

If this is your first time click on: Fill out a new declaration.

| 🚰 Università Bocconi - Tax Regime - Microsoft Internet Explorer                                                                                                    |                                         |               |
|----------------------------------------------------------------------------------------------------|-----------------------------------------|---------------|
| File Modifica Visualizza Preferiti Strumenti ?                                                                                                    |                                         |               |
| 😋 Indietro 👻 🕞 🔧 🔎 Cerca 🤺 Preferiti 🥵 🔗 - 🖕 🧾 🛄 🔣 💽 😩                                                                                                    |                                         |               |
| Indirizzo 🕘 https://regimefiscale.unibocconi.it/index_nuova.php                                                                                                    | 💌 🔁 Vai                                 | Links » 🔁 🗸   |
| Declaration of personal and fiscal data Need to get or forgot the password to access your first declaration? Ask for it at your appropriate for the declaration? FILL OUT NEW DECLARATION FILL OUT NEW DECLARATION                                                                | Università Commerciale<br>Luigi Bocconi | 4             |
| Ask for it at your appropriate incluse office we suggest to keep with the your bank account.  FILL OUT NEW DECLARATION Username Password                                                                                                    |                                         |               |
| ENTER                                                                                                    |                                         |               |
| We ask you to follow the guided procedure through the buttons found inside the web pages, and to<br>not use the forward/backward arrows of the browser.<br>All items are required unless specified.<br>The procedure is optimized for 800x600 pixel video resolutions and higher. |                                         |               |
| Università Bocconi - Via Sarfatti 25 - 20136 Milano - Tel. 02 5836.1                                                                                                    |                                         |               |
|                                                                                                    |                                         | <b>*</b>      |
| Operazione completata                                                                                                    | 🔒 🕑 Trus                                | sted sites    |
| 🎒 Start 🧔 🚱 🖸 🏹 词 🕅 🌶 📓 🍇 🖉 Novell-delivered Applicati 👰 3 Internet Explorer 🔹 🖉 E-Form instructionsnew                                                                                                    | 0.028                                   | 🚵 🎮 🏴 🚬 15.49 |

1<sup>st</sup> PAGE FILL OUT A NEW DECLARATION Username Bocconi Password datifiscali ENTER

If you already filled out a declaration online in the past and want to check it or amend existing data, enter your Username and password in the section:

## CHANGE AN ALREADY EXISTING DECLARATION

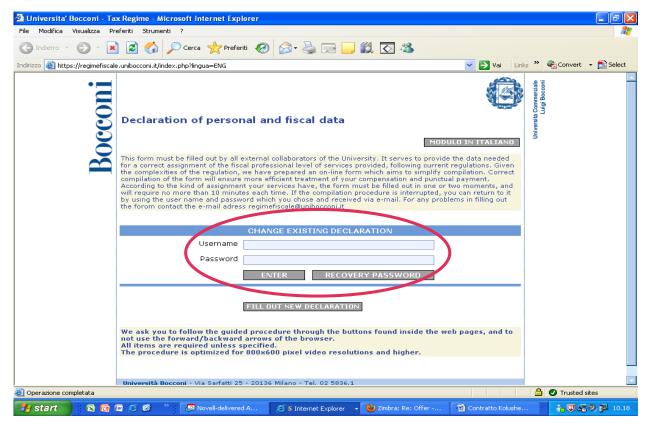

If, for any reason, you forgot your password, you can click on "Recovery Password" key and a provisional new one will be sent to your e-mail account, letting you access the system.

| 🎒 Università Bocconi - Tax F    | legime - Microsoft Internet Explorer                                                                                                    |                                         |              |
|---------------------------------|----------------------------------------------------------------------------------------------------|-----------------------------------------|--------------|
| File Modifica Visualizza P      | referiti Strumenti ?                                                                                                    |                                         | 2            |
| 🔆 Indietro 👻 🕥 - 💌              | 😰 🏠 🔎 Cerca 🤺 Preferiti 🤣 🔗 - چ 🧫 🛄 鎭 🔯 🚇 🖄                                                                                                    |                                         |              |
| Indirizzo 🙆 https://regimefisca | le.unibocconi.it/step00.php?                                                                                                    | 💌 芛 Vai                                 | Links » 📆 🗸  |
| Indirizzo                       | e unbocconi.k/step00.php?  Declaration of personal and fiscal data  ACCESS PARAMETERS  Attention, please: if you wish to be paid by bank transfer you will be requested to fill out your banking coordinates Choose your user name and password to be used for any future changes in your personal and fiscal data. The user name and password to be used for any future changes in your personal and fiscal data. The user name and password must have at least 8 and no more than 15 characters, (only numbers and letters). If you forget them, contact the Administration and Finance Office at regimeficadeQuibocconi.it. Username Password Repeat password Will services be invoiced as studio associato (partner firm)?  PERCENT OF PROFILE COMPLETION - STEP 1  PERCENT OF PROFILE COMPLETION - STEP 1  Diversità Bocconi - Via Sarfatti 25 - 20136 Milano - Tel. 02 5836.1 | Università Commerciale<br>Luigi Bocconi | Links » 🔁 -  |
|                                 |                                                                                                    |                                         |              |
| Operazione completata           |                                                                                                    | 🔒 🕑 Trus                                | sted sites 🥢 |
| 🍠 Start 🥭 🕑 💽 🔯                 | 👿 🕖 🕱 🖏 😓 Novell-delivered Applicati 🥑 3 Internet Explorer 🔹 🖳 E-Form instructionsnew                                                                                                    | 0.028                                   | 15.52 🚺 🚰    |

## 2<sup>nd</sup> PAGE

Create your own personal username and password following the instructions.

IMPORTANT: in order to proceed with the declaration you have to answer **NO** to the Question: Will services be invoiced as studio associato (partner firm)?

If you answer YES the system will shut you down because for a firm the procedure is different.

## CONTINUE

You can now proceed in filling in the form.

Please make sure you:

- fill in properly your fiscal choice in the Tax Policy section
- give your consent to the Privacy Law.